## **Panduan Pengajuan UP Di E-Finance**

## **A. Membuat SPP melalui akun Bendahara**

1. Buka Aplikasi E-Finance Pemkot Malang di: http://efinance.malangkota.go.id/ dan masuk ke *TAHUN ANGGARAN 2017*. Berikutnya Login melalui akun Bendahara

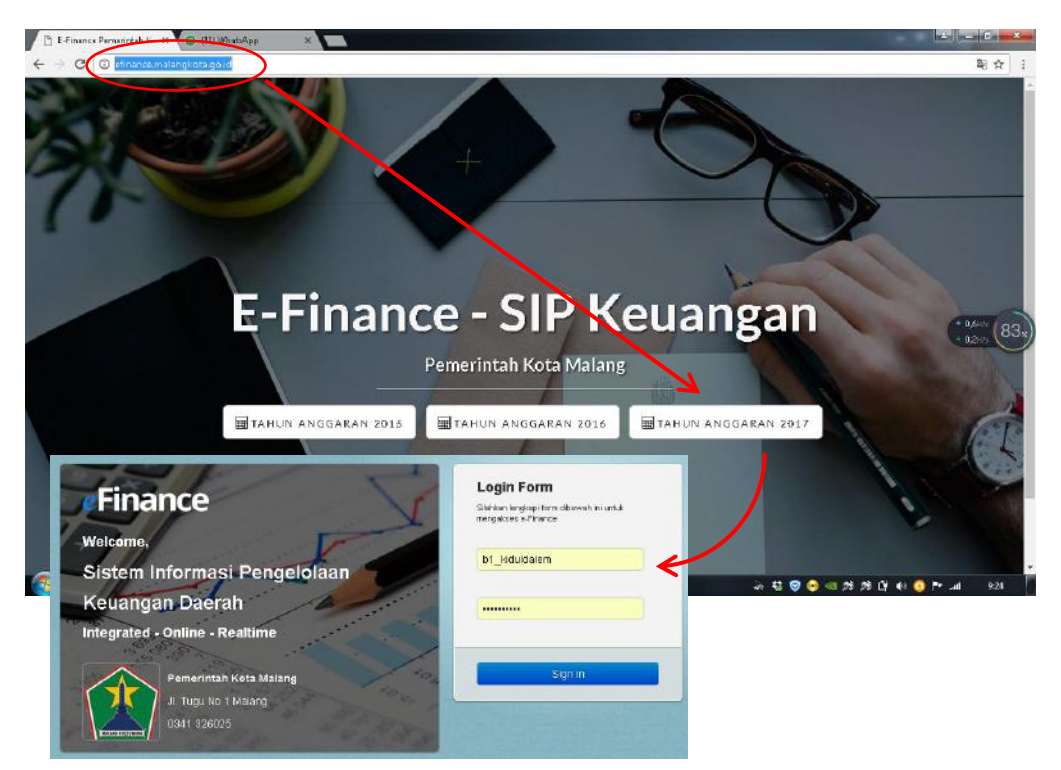

2. Masuk ke menu **Uang Masuk** → **SPP**, untuk membuat SPP melalui form yang disediakan aplikasi. Caranya klik **+Tambah** pada *Daftar SPP* yang masih kosong (ilustrasi di bawah kebetulan telah terisi 1 SPP)

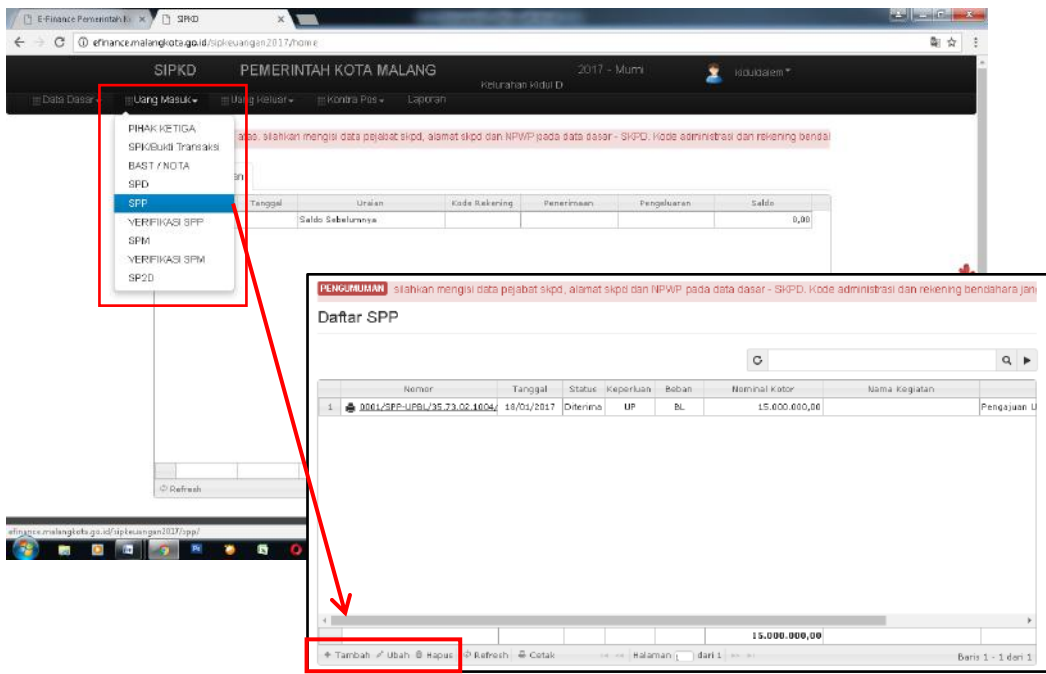

3. Setelah muncul Form Entry SPP seperti di bawah, silahkan mengisinya secara lengkap;

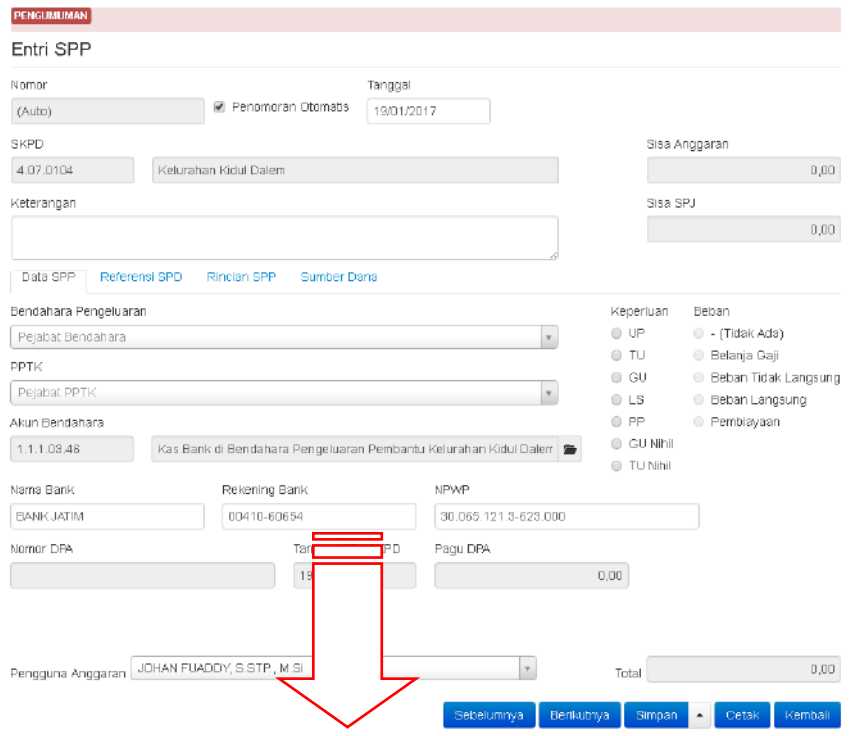

- a. **Nomor** dan **tanggal** : biarkan terisi secara otomatis melalui mode auto
- b. **Keterangan**, tuliskan : *Pengajuan UP Tahun 2017 berdasarkan Perwal. No. 1 Tahun 2017, tanggal 3 Januari 2017*
- c. Pada Opsi **Keperluan**: pilih **UP**, **Beban**: pilih **Beban Langsung**,
- d. Opsi **Bendahara Pengeluaran,** dan **PPTK**: pilih nama sesuai jabatannya
- e. Pada **Tab Referensi SPD**: klik **+Tambah** → pada dashboard *Pilih SPD* beri tanda centang ( $\sqrt{ }$ ) pada kotak yang disediakan, dan klik tombol **Pilih**

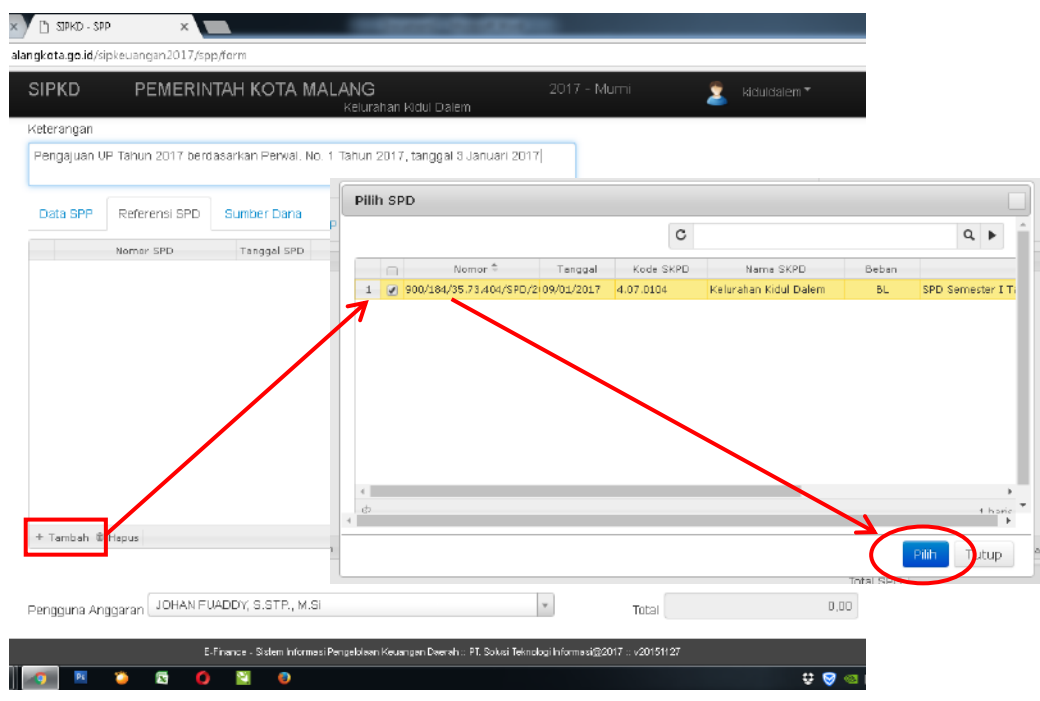

f. Pada Tab **Sumber Dana**: klik **+Tambah** → pada dashboard *Pilih Sumber Dana* scrol ke bawah beri tanda centang ( $\sqrt{ }$ ) pada kotak **PAD -0041 - 000266** dan klik tombol **Pilih**. Selanjutnya akan muncul form nominal UP yang harus anda ketikkan nilainya. Setelah itu klik **Simpan**, apabila penyimpanan berhasil akan muncul kotak info: *data berhasil disimpan*.

Ī

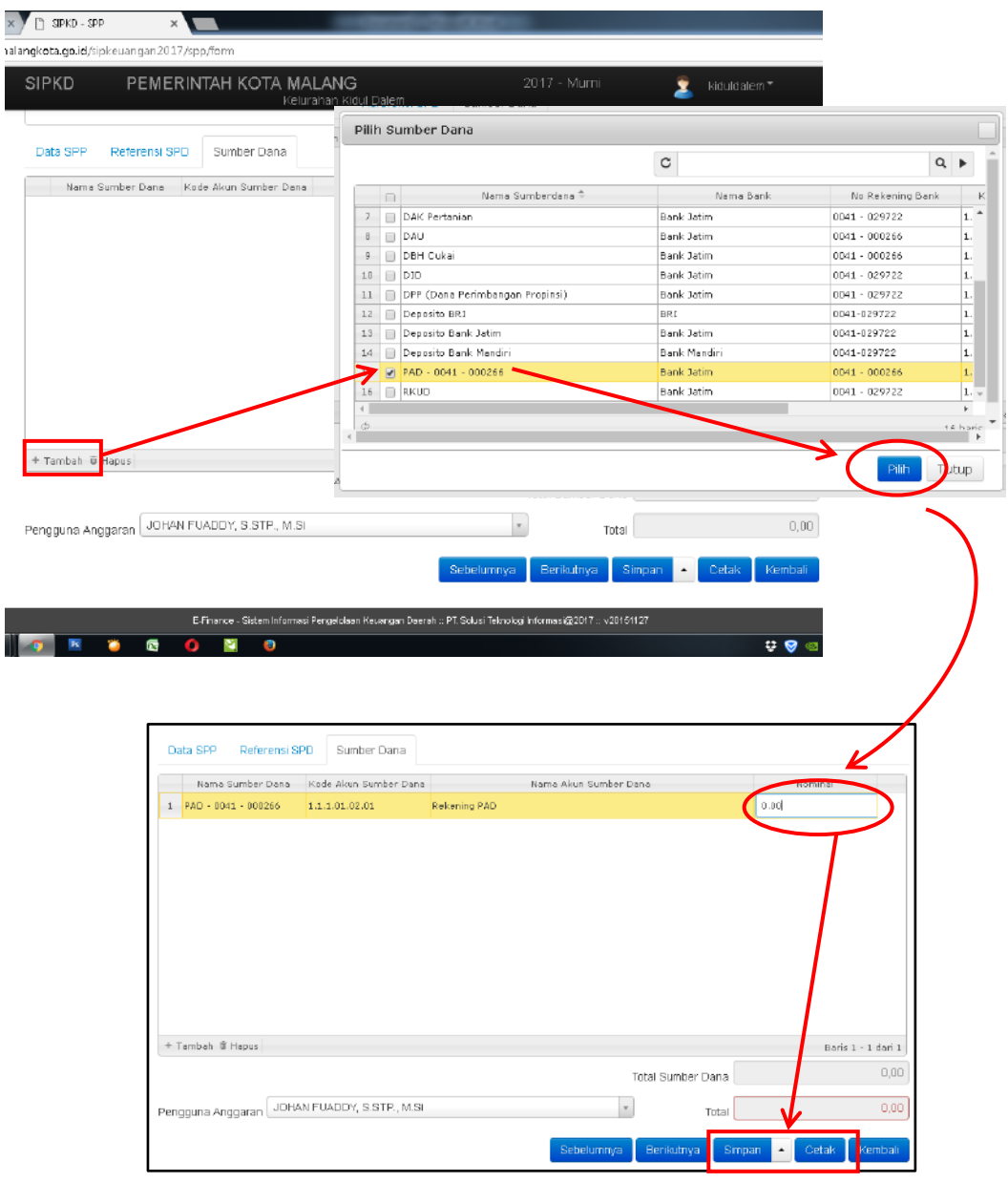

Maka selesailah proses pembuatan SPP UP yang dapat dicetak melalui Tombol Cetak pada dashbord ini atau melalui icon printer pada dashbord Daftar SPP. Selanjutnya silahkan keluar dari akun bendahara melalui menu Log out di bagian kanan atas.

Prosedur selanjutnya adalah membuat SPM dalam aplikasi E-Finance yang dilakukan oleh PPK melalui akun PPK. Berikut langkah-langkahnya:

## **B. Membuat SPP melalui akun Bendahara**

1. Log in ke akun PPK, pilih menu **Uang Masuk** → klik **Verifikasi SPP** untuk masuk ke dashboar Verifikasi SPP dan melakukan verifikasi SPP yang telah dibuat melalui akun Bendahara

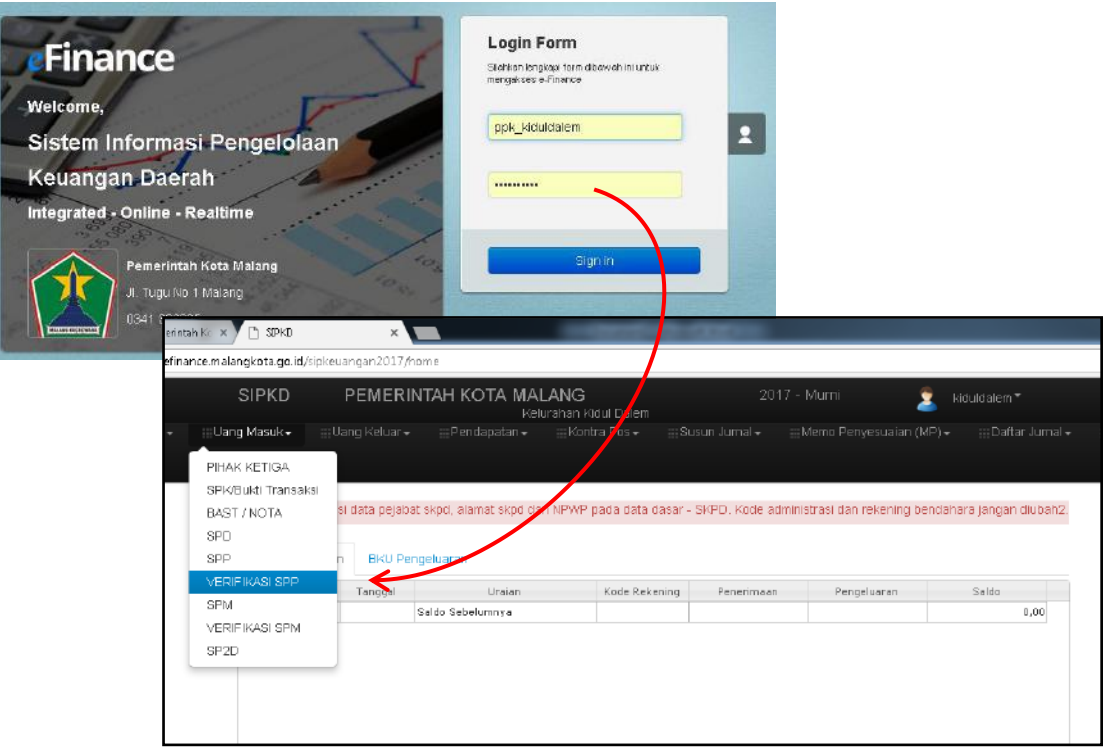

2. Setelah masuk ke dashboar Verifikasi SPP arahkan kursor dan klik pada list SPP yang akan diverifikasi.

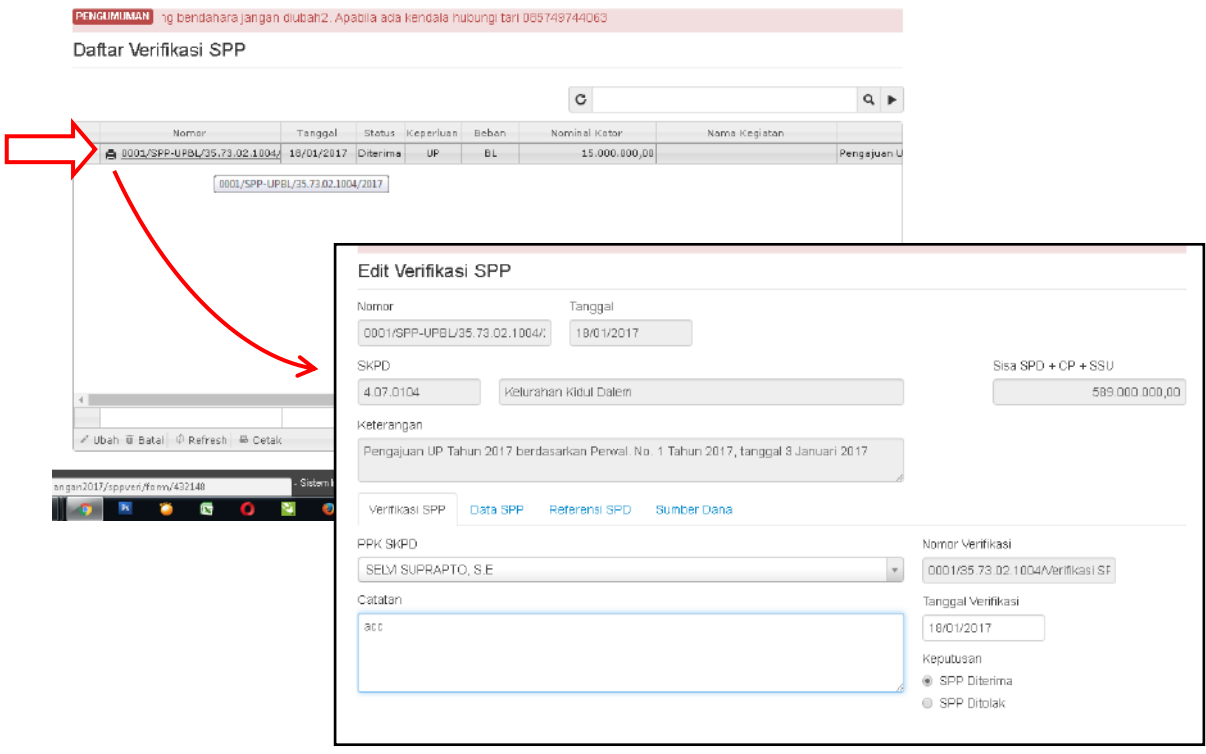

- a) Sebelum di acc, cek data pada semua tab : *Data SPP, Referensi SPD* dan *Sumber Dana* terutama pada nominal plafon UP-nya harus benar-benar valid.
- b) Setelah yakin semua benar, pada Tab *Verifikasi SPP*: Pilih **PPK SKPD** sesuai nama pejabat dimaksud**.** Pada Kolom **Catatan**, tulis: **ACC** atau **Diterima** , dan pada opsi **Keputusan**: Pilih *SPP Diterima*. Selanjutnya klik tombol *Simpan* .
- c) Jika data SPP-nya ternyata terdapat kesalahan dan perlu revisi, PPK dapat menghubungi Bendahara untuk memperbaiki SPP-nya. Atau PPK dapat membatalkan verifikasi yang telah terlanjur dilakukan melalui tombol **Batal** pada dashboard *Daftar Verifikasi SPP*.
- 3. Setelah SPP UP telah terverifikasi dengan benar, tahapan berikutnya adalah membuat SPM melalui menu **Uang Masuk** → **SPM**, dan kita akan masuk pada dashboard Daftar SPM yang masih kosong (ilustrasi di bawah kebetulan telah terisi 1 SPM). Selanjutnya klik tombol **+Tambah** untuk membuka form dan membuat SPM baru (dalam hal ini SPM UP).

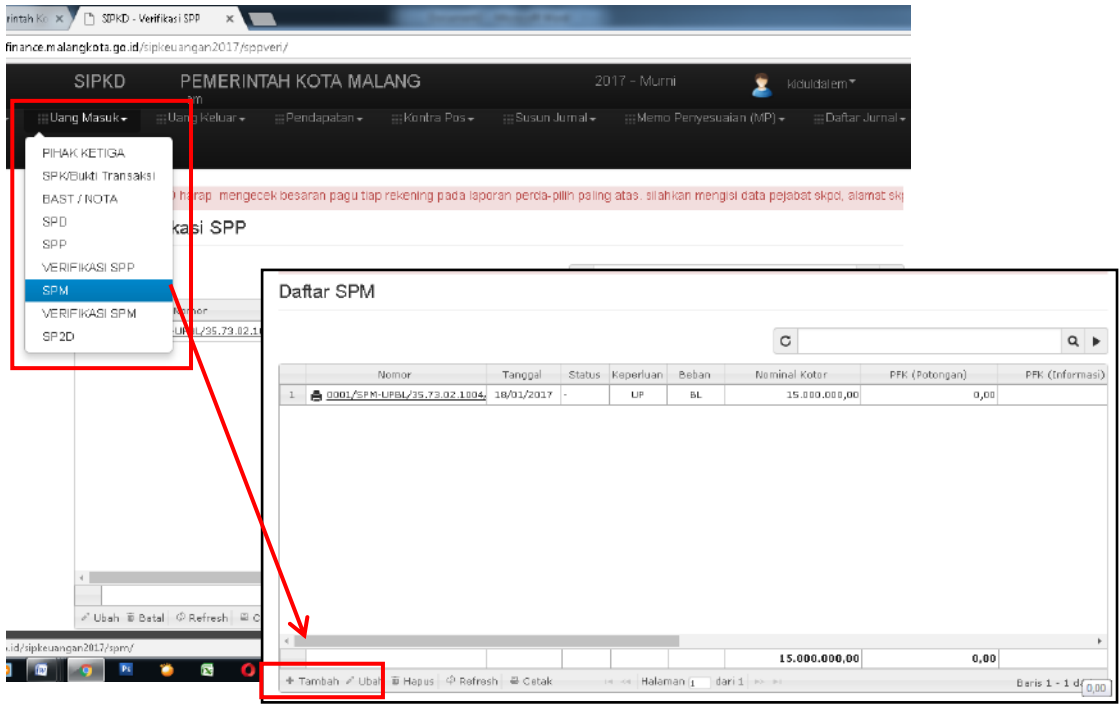

4. Selanjutnya kita masuk ke form Entry SPM seperti di bawah yang juga harus terisi secara benar.

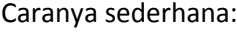

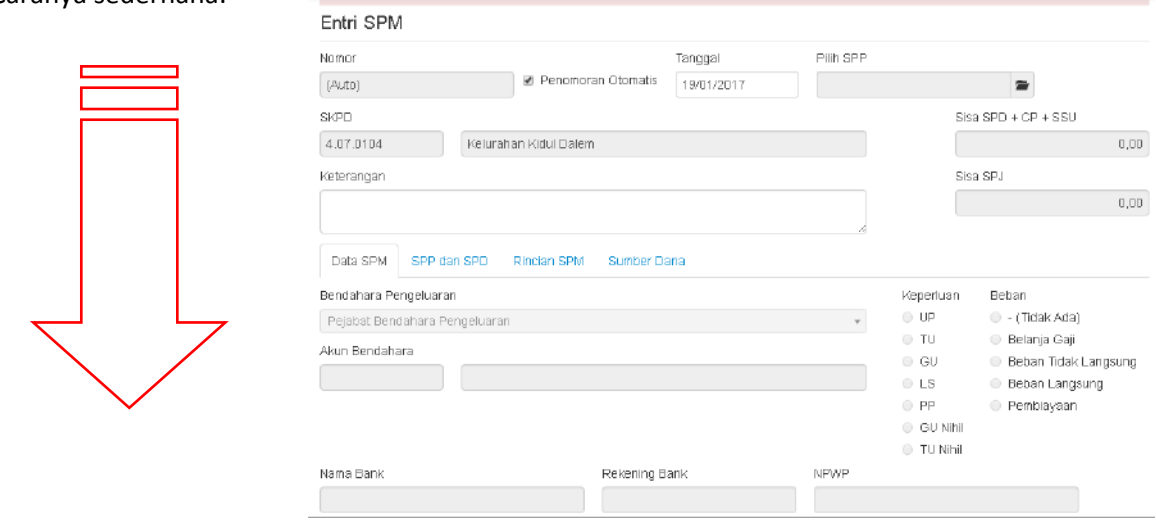

- a) Nomor dan T*anggal* boleh dibiarkan pada mode auto.
- b) Pada kolom **Pilih SPP** : Pilih/klik SPP UP yang telah menjadi referensi.
- c) Cek lagi data pada semua tab berikutnya: SPP dan SPD, Rincian SPM dan Sumber Dana yang nominalnya harus benar-benar valid.
- d) Setelah yakin semua benar, klik tombol *Simpan* dan SPM UP-pun telah selesai di buat. Berikutnya klik tombol cetak untuk mencetak SPM tersebut.

*Catatan: print out SPM terdiri dari 3 lembar. Pada lembar ke-3 (Surat Pengantar) harus dibuat ulang secara manual, karena masih terdapat ketidaksesuaian dalam sistem. berikut contoh format yang benar dan mohon direvisi seperlunya sesuai SKPD.*

- 5. Cetak dokumen SPP dan SPM UP sesuai keperluan, ditandatangani oleh pejabat terkait dan dibubuhi stempel SKPD seperlunya. Jumlahnya setidaknya sbb:
	- a. Untuk Pengajuan ke BPKAD  $\triangleright$  SPP : hal 5 s.d. 7 masing-masing satu lembar
	- $\triangleright$  SPM : hal 1 s.d 3 masing-masing satu lembar + hal 1 satu lembar lagi b. untuk arsip SKPD
		- SPP : hal 1 s.d. 7 masing-masing satu lembar
		- SPM : hal 1 s.d 3 masing-masing satu lembar
- 6. Selanjutnya setelah mengirim dokumen SPP dan SPM UP, divalidasi dan dinyatakan tanpa revisi oleh petugas di loket BPKAD, maka kita tinggal memantau terbitnya SP2D melalui aplikasi E-Finance untuk mengetahui telah dilakukannya transfer dana UP dari Kas APBD ke rekening Giro SKPD kita yang selanjutnya bisa dicairkan.

*Selamat bekerja dan Mohon maaf jika masih ada yang salah! (mazipiend|kelkidal)*